## **How to install Sainik Bank android mobile app for Positive Pay System.**

- 1. For installing this App first of all you need android phone.
- 2. You will get installable file (.apk) from our website or our branch managers WhatsApp.
- 3. Once you receive this app , follow below steps

## **Steps**:

1) Here you will get App on WhatsApp as below,

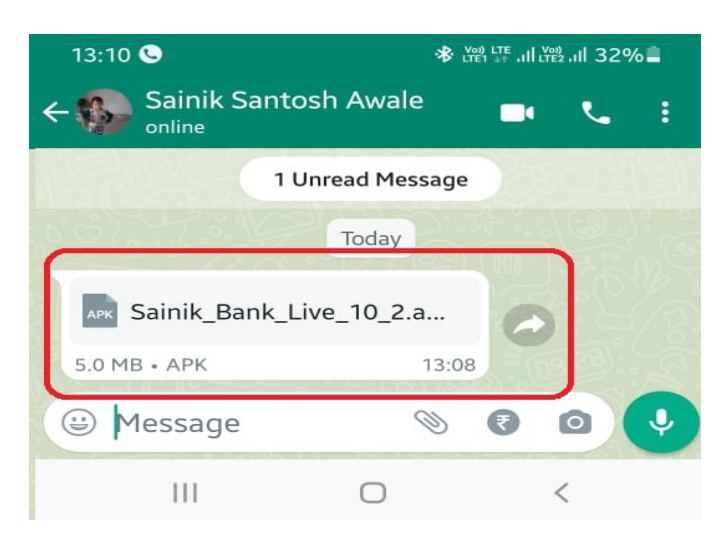

2) After this Click on received file then Click on **Open**

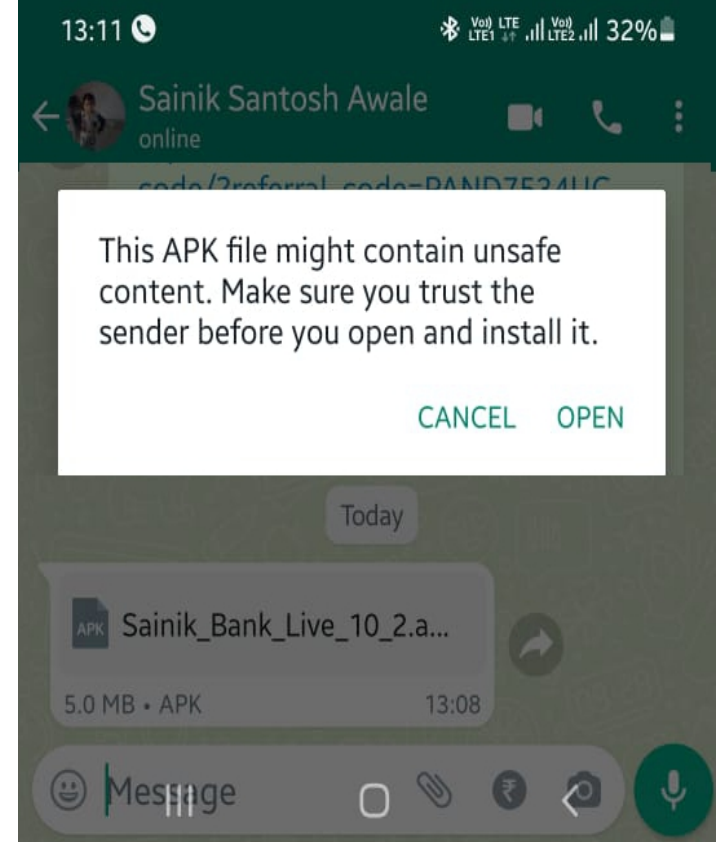

3) Next you will get option for Install as below click on Install

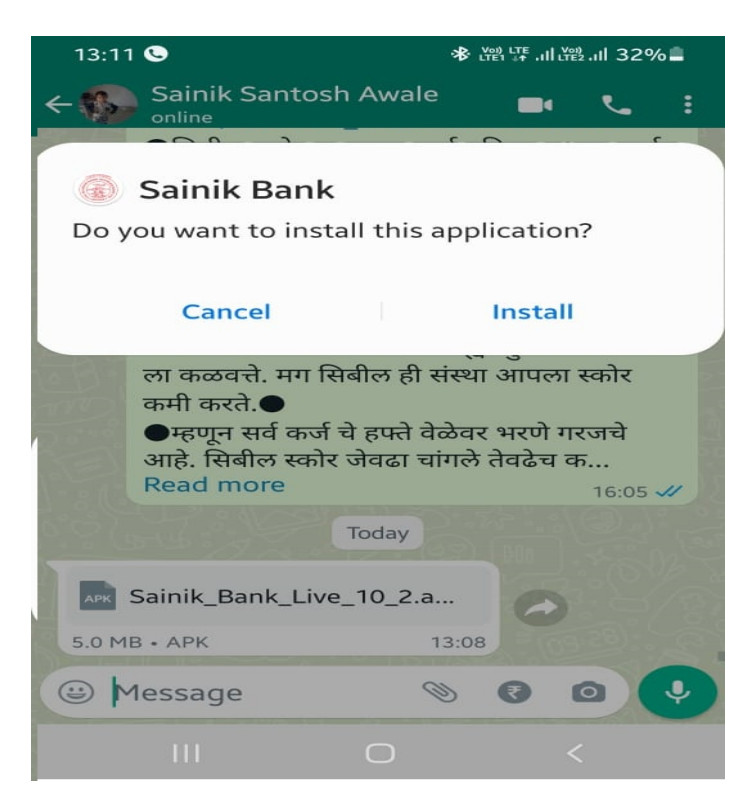

4) It will install like below, wait for moment..

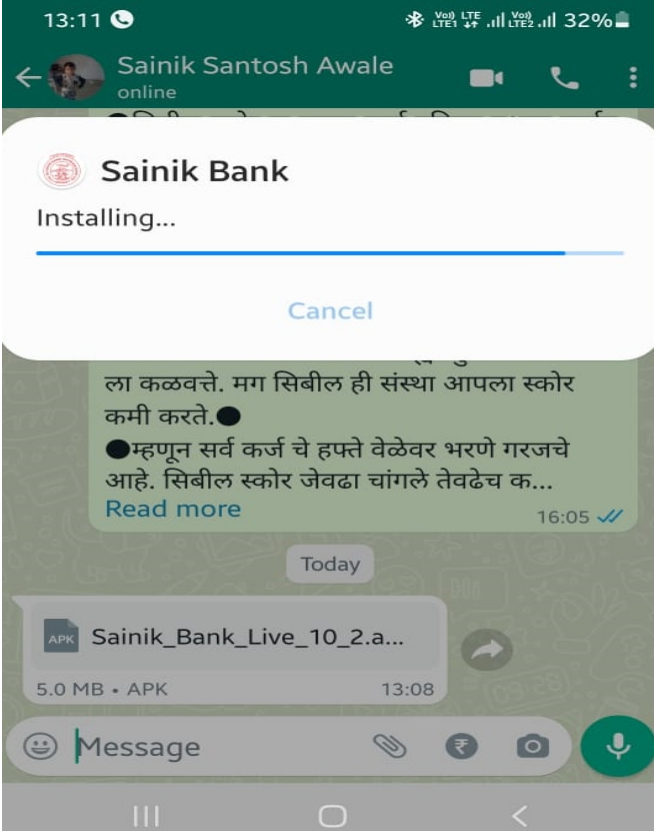

5) Once App installed, You will get message on Screen App Installed, as below

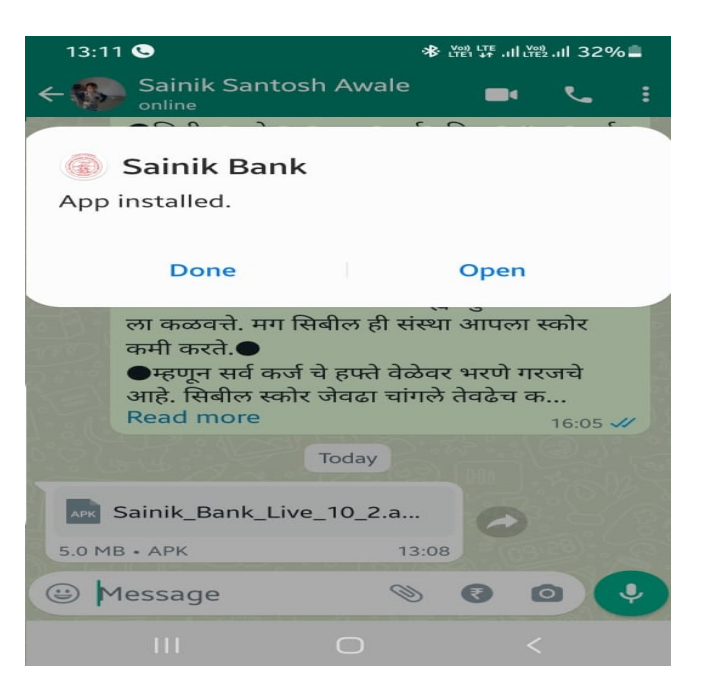

6) After Installation click on Done, Your app will appear in installed program on your screen as below

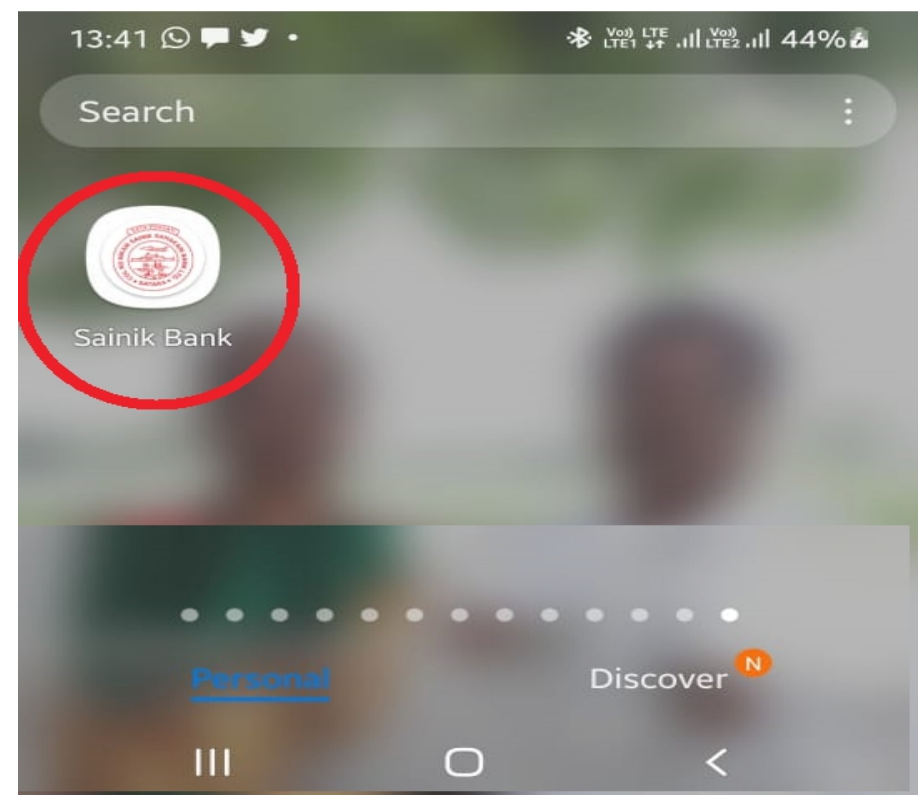

7. Open our installed SainikBank Android Application ,Application will ask you for necessary permission ,allow this application for take photo.

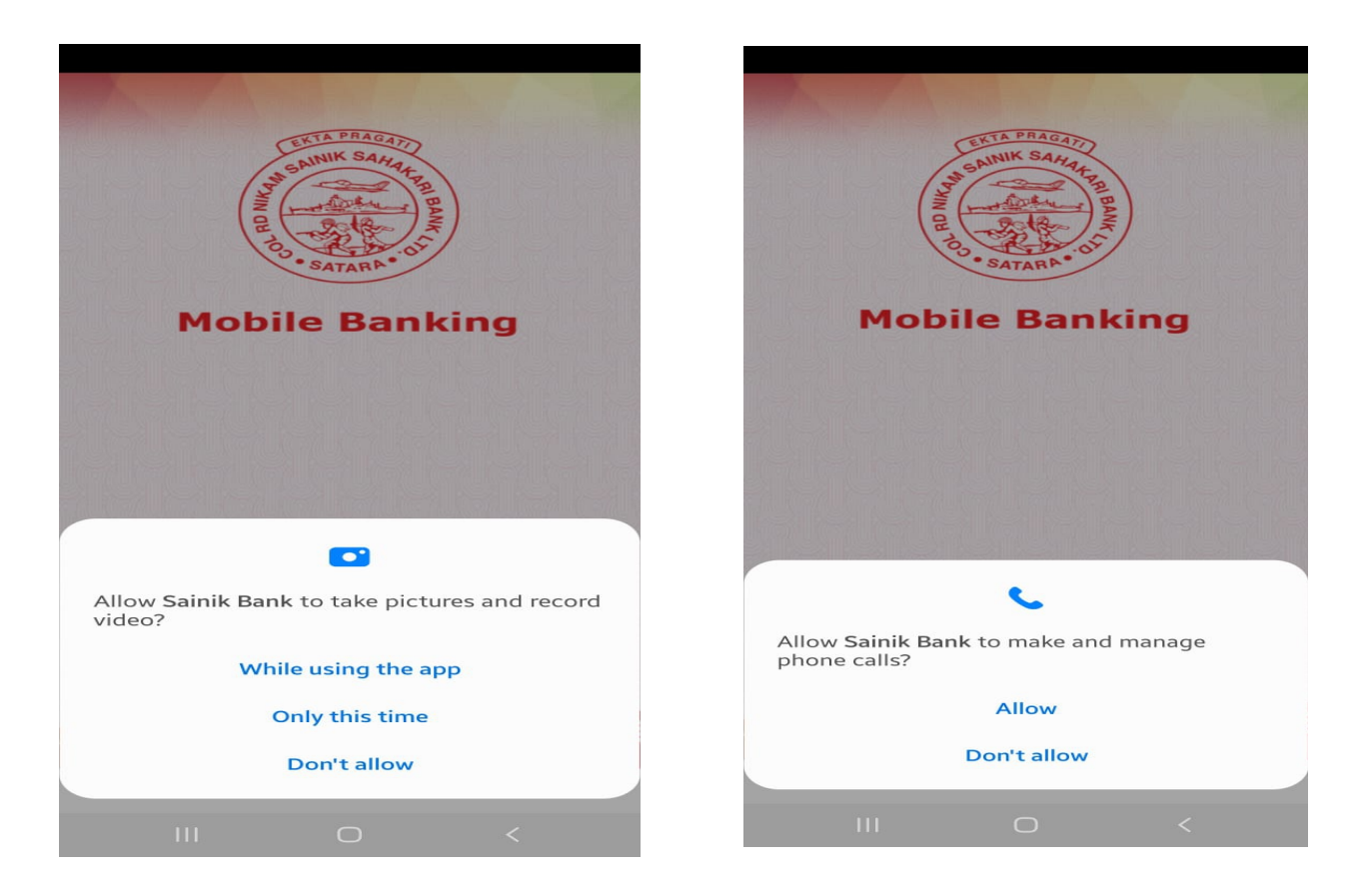

8. Follow the instruction given on screen

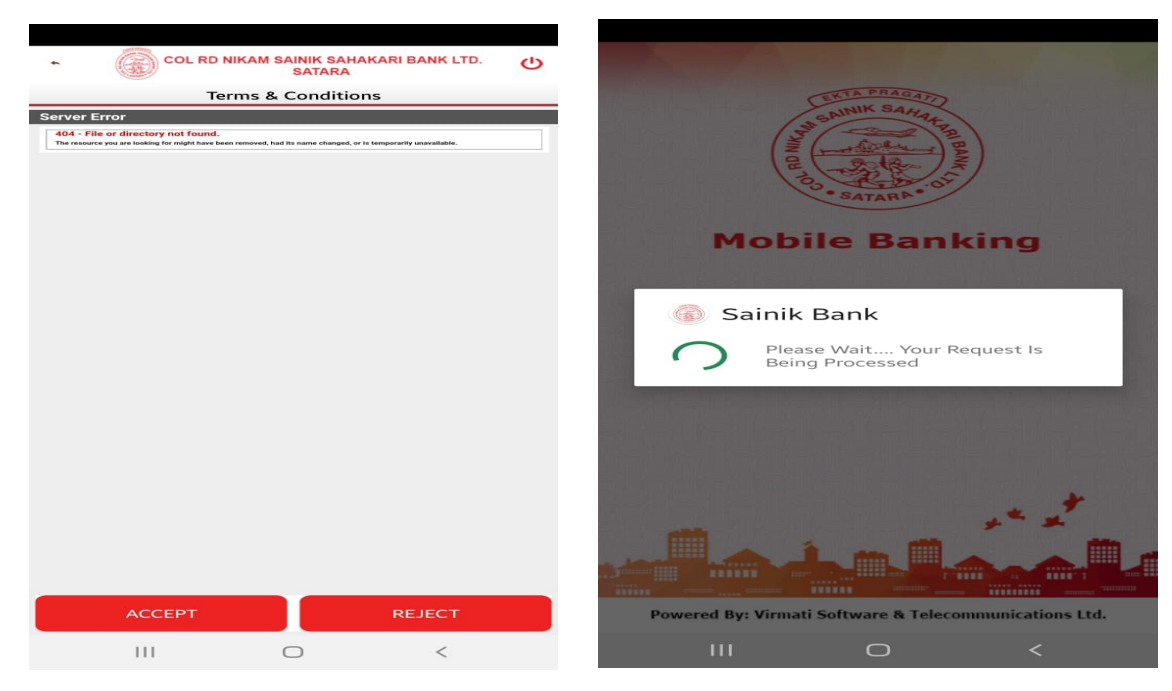

9) You may receive Login details on your registered mobile as below,

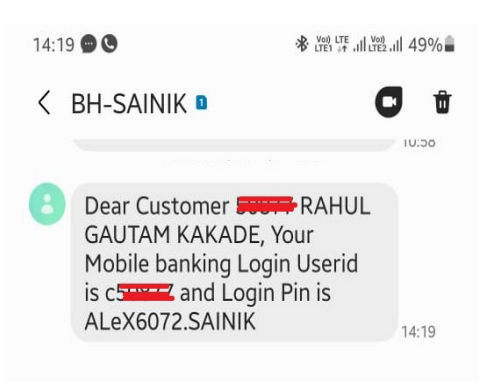

10. Open Application & Put User ID then continue. (Follow the steps as below)

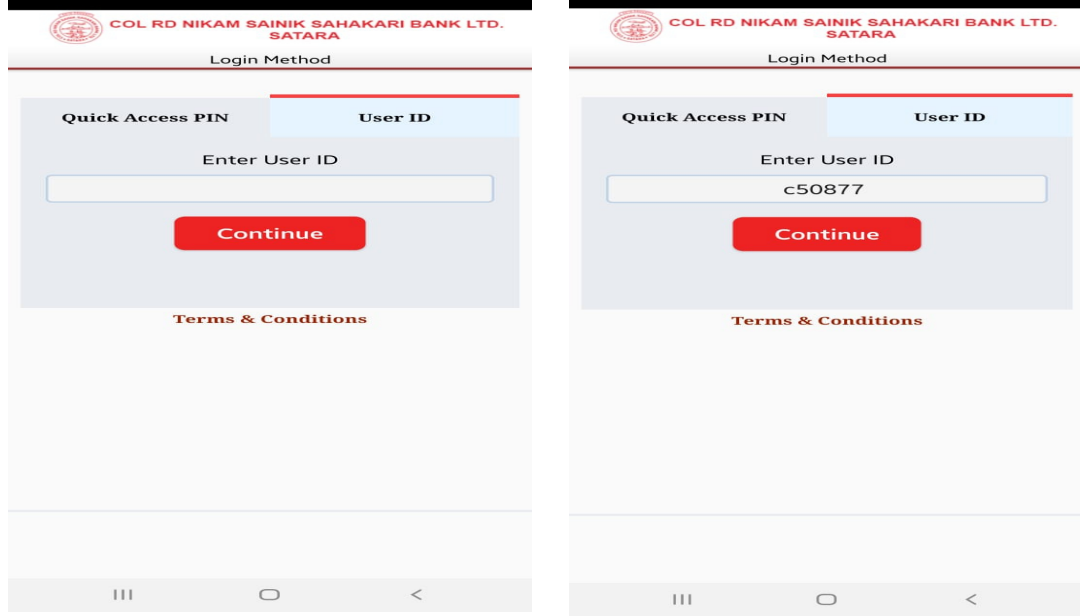

11) Put User ID & password which you have received on your registered mobile, once enter user Id  $\&$  password it will automatically took for reset old password (Old password = which you have received on your registered mobile)

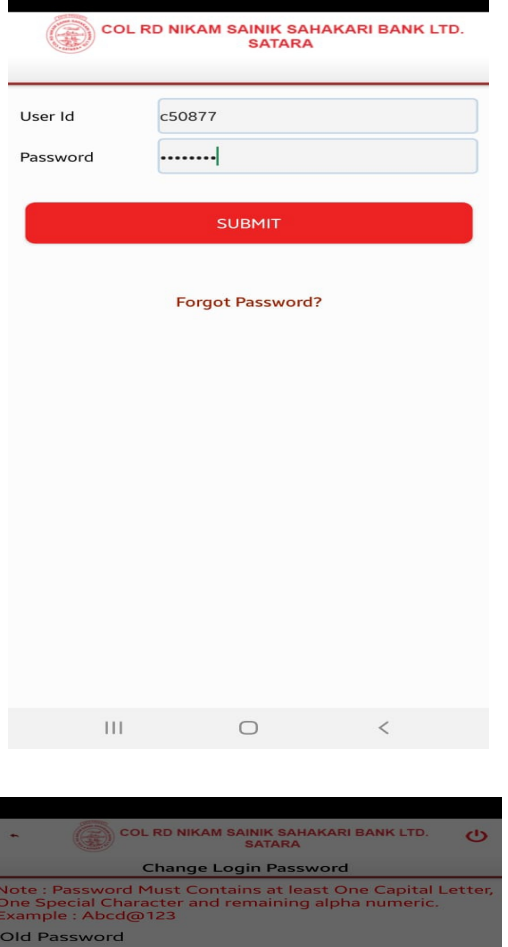

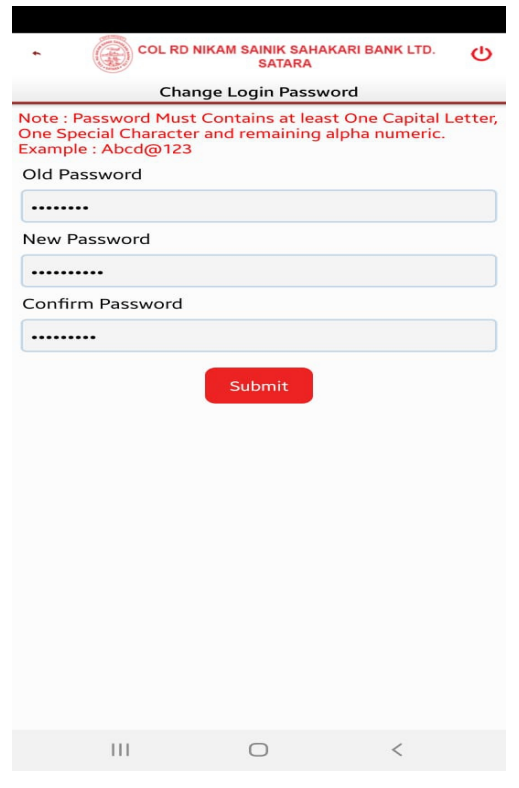

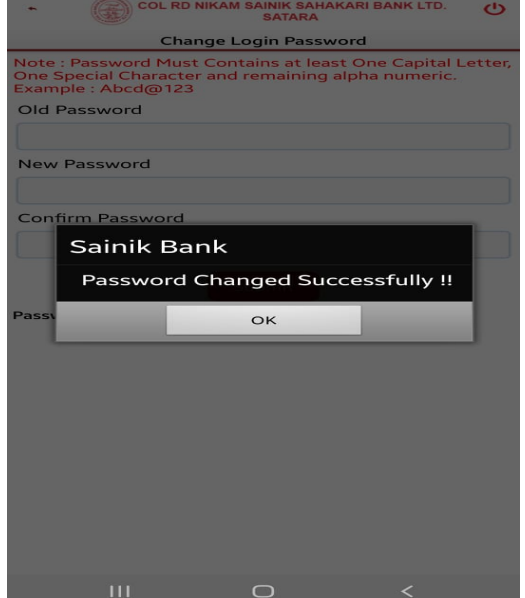

12) Once you have reset the password login with new password. You will get below login screen. Click on Request / Utilities Then click on RBI Positive Pay

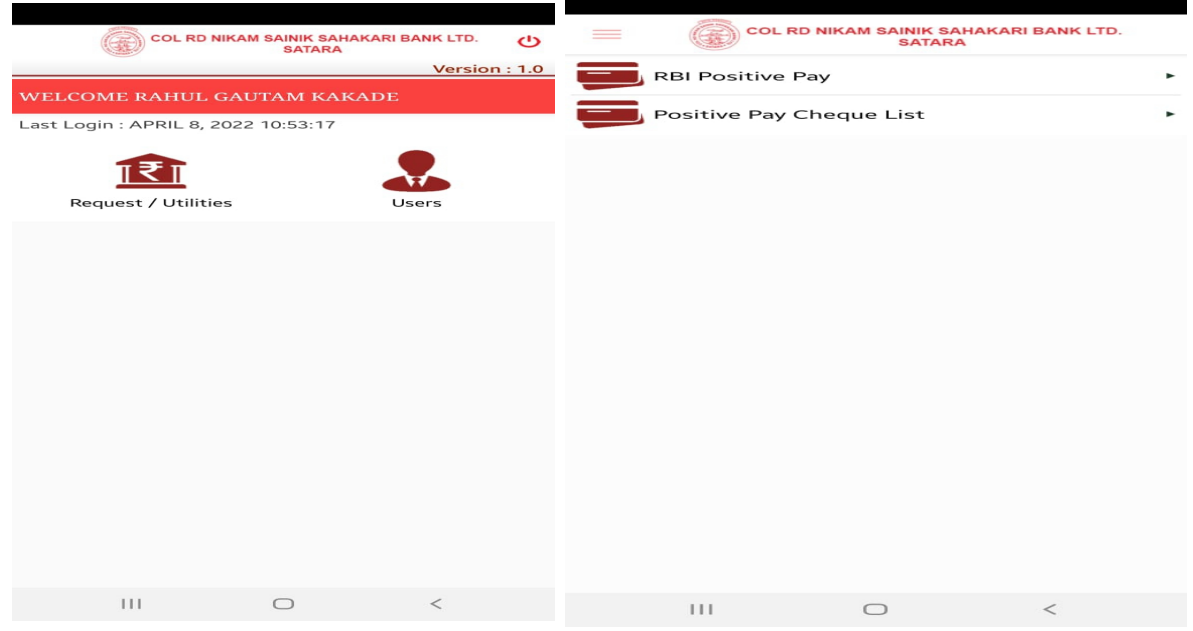

13) Fill the required information like, AcNo. Cheque No, Amount, Payee Name, Cheque Date & take both side photo of Cheque then Click on Submit

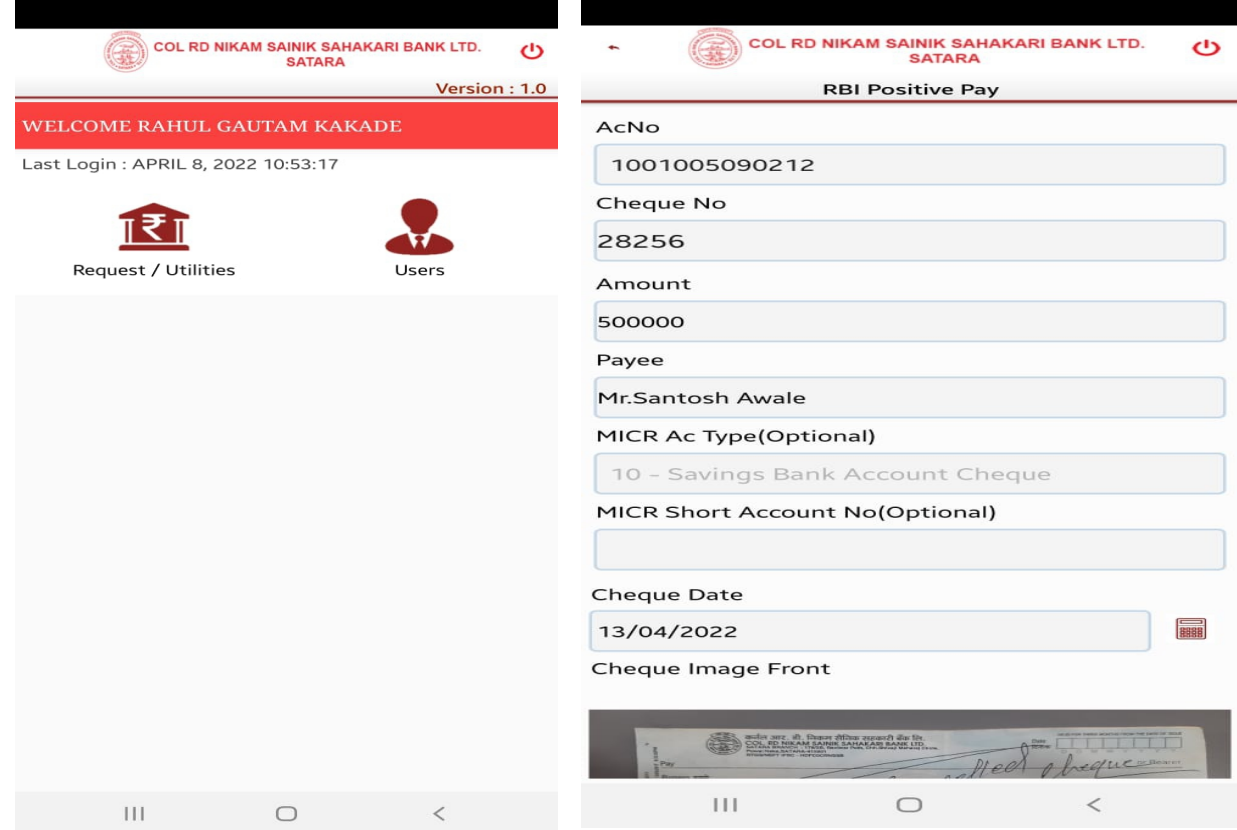

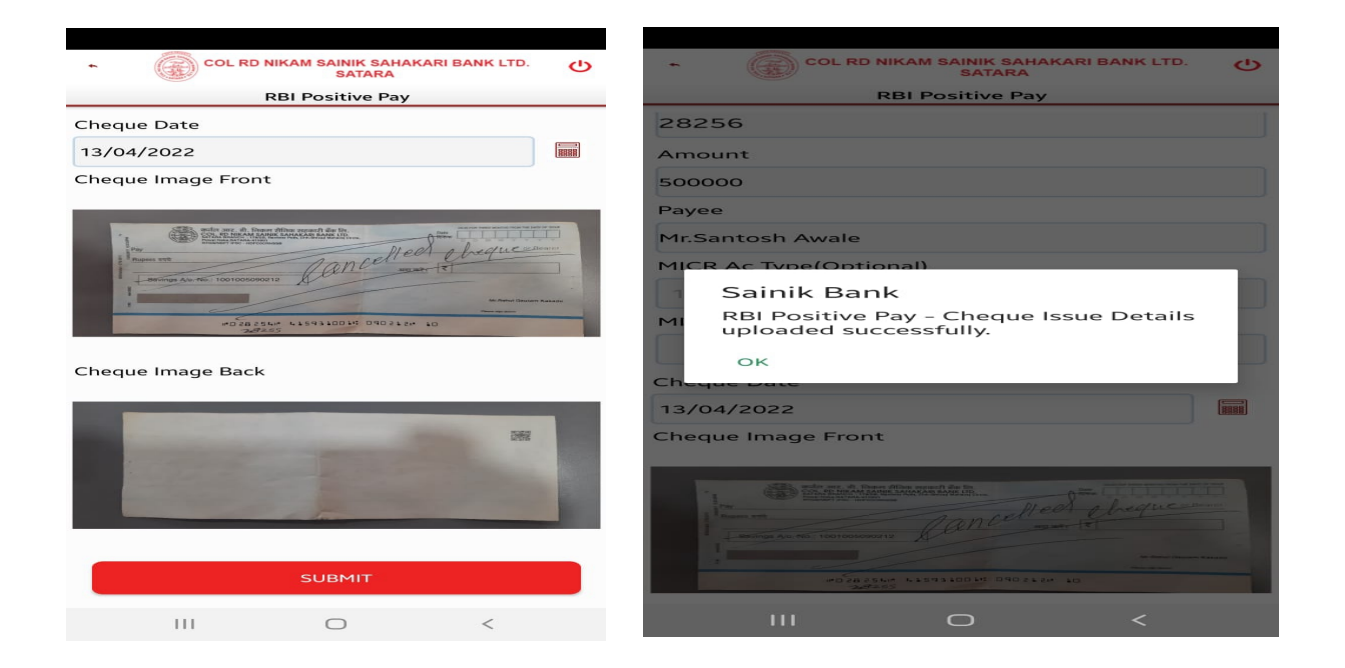